# **SafeRoute configuration software**

Software manual

**060325 45532/14958 - 2023-05**

# **Table of contents**

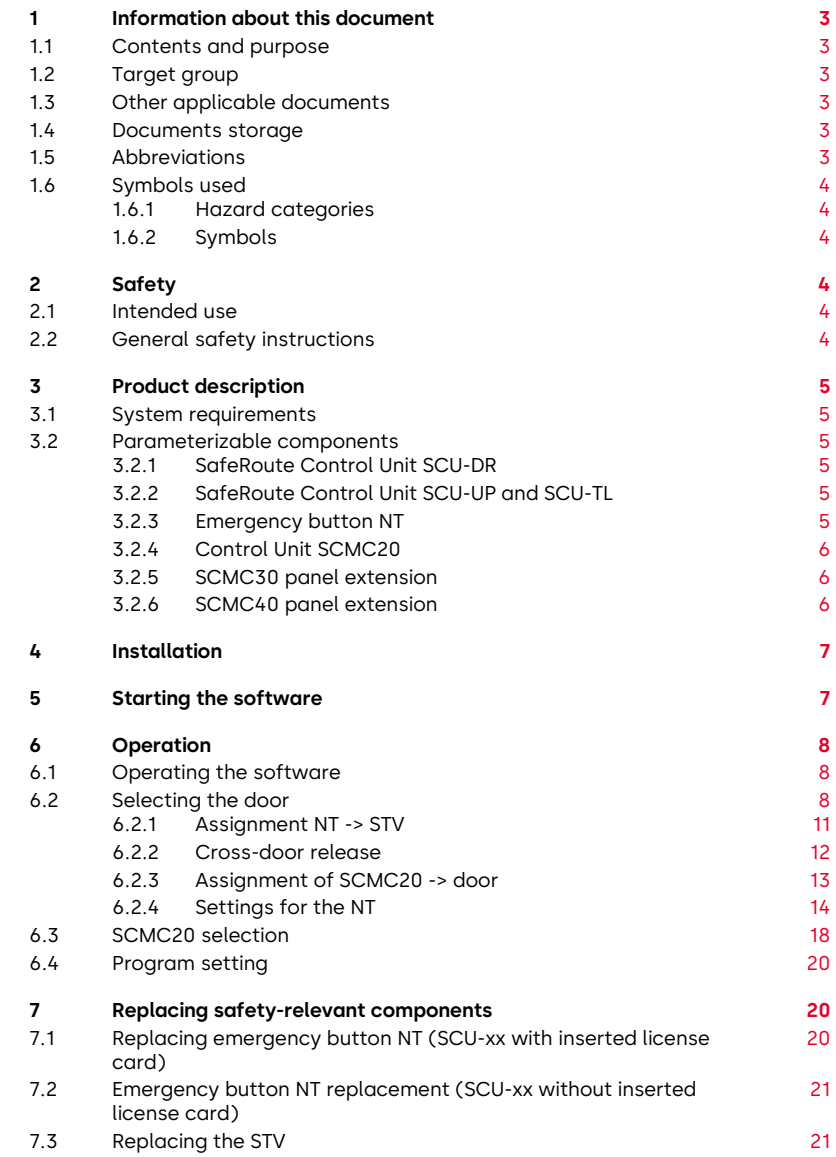

## <span id="page-2-0"></span>**1 Information about this document**

### **1.1 Contents and purpose**

<span id="page-2-1"></span>This document contains information and instructions for the installation and operation of the SafeRoute configuration software and supplements the SafeRoute system manuals.

### **1.2 Target group**

<span id="page-2-2"></span>This document is intended for assembling technicians and service technicians authorized by dormakaba for the installation, operation, maintenance and testing of a SafeRoute system.

### **1.3 Other applicable documents**

<span id="page-2-3"></span>The following documents belong to the unit's complete documentation and must be observed:

- The SafeRoute System Mini, Basic and Standard system manual
- The SafeRoute System Premium system manual
- The TMS Soft<sup>®</sup> handbook
- The installed individual components' mounting instructions and documents
- The SafeRoute System Mini, Basic and Standard operation manual
- The SafeRoute System Premium operation manual
- The SafeRoute System inspection log
- <span id="page-2-4"></span>• The approved components' declaration of conformity

### **1.4 Documents storage**

This document and the applicable documents must be handed over to the facility operator after commissioning. The facility operator must keep the documents for the entire service life and make them accessible to persons responsible for the inspection and maintenance of the escape door unit.

### **1.5 Abbreviations**

<span id="page-2-5"></span>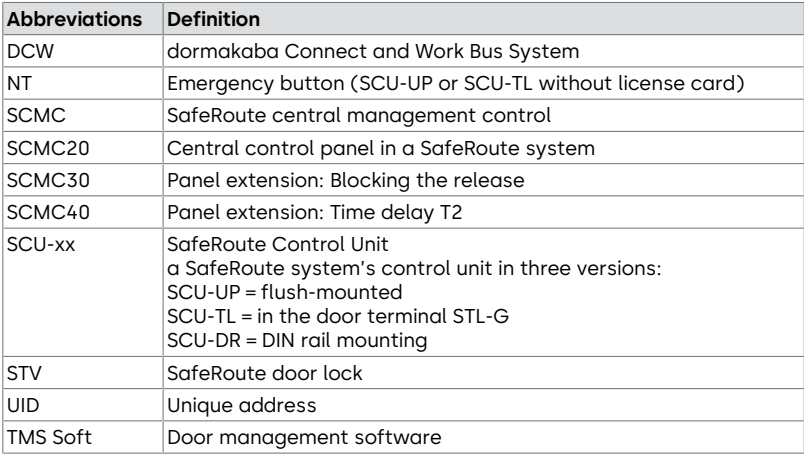

<span id="page-3-0"></span>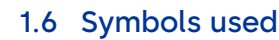

**1.6.1 Hazard categories**

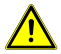

### <span id="page-3-1"></span> **DANGER**

**Describes an imminent danger resulting in serious injury or death.**

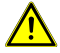

### **WARNING**

**Describes a potentially dangerous situation that may result in serious injury or death.**

### **1.6.2 Symbols**

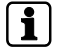

<span id="page-3-2"></span>Application tips, useful information

## <span id="page-3-3"></span>**2 Safety**

The configuration of escape route security systems must not impede the unhindered escape of persons in the event of danger. Observe the countryspecific regulations and guidelines.

### **2.1 Intended use**

<span id="page-3-4"></span>The SafeRoute configuration software is used exclusively for setting the safetyrelevant parameters of SafeRoute systems. The intended use also includes compliance with all information in this document and in the other applicable documents (see also [Other applicable documents](#page-2-3) [[}](#page-2-3) [1.3\]](#page-2-3)).

### <span id="page-3-5"></span>**2.2 General safety instructions**

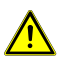

### **DANGER**

#### **Danger to life due to blocked escape routes**

Mounted devices and components as well as their settings can prevent people from escaping in an emergency if they are handled improperly.

• Mounting, commissioning, testing and maintenance of the escape route safety system may only be carried out by persons authorized by dormakaba.

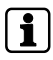

Only use SafeRoute configuration software in version 1.0.016 or higher officially released by dormakaba.

## <span id="page-4-0"></span>**3 Product description**

The SafeRoute configuration software is a supplementary software to the TMS Soft 5.0.xxx and is used exclusively for parameterizing the safety-relevant settings in a SafeRoute system. The software accesses the TMS Soft® database and other devices of the SafeRoute System for this purpose. For more information on the components that can be parameterized, please refer to the SafeRoute System Mini, Basic and Standard system manual as well as the SafeRoute System Premium system manual (see [Other applicable documents](#page-2-3) [[}](#page-2-3) [1.3\]](#page-2-3))

This document refers to SafeRoute configuration software in the current version 1.0.018. When using the previous version 1.0.016, some of the functions described here may not be available. dormakaba recommends always using the current version of the configuration software. The current software version is available under the following link (Product downloads > Software):

[https://www.dormakaba.com/de-de/produkte-loesungen/produkte/tuertechnik/](https://www.dormakaba.com/de-de/produkte-loesungen/produkte/tuertechnik/fluchtwegsysteme-/tms-soft-398220) [fluchtwegsysteme-/tms-soft-398220](https://www.dormakaba.com/de-de/produkte-loesungen/produkte/tuertechnik/fluchtwegsysteme-/tms-soft-398220)

### **3.1 System requirements**

- <span id="page-4-1"></span>• Door management software TMS Soft®
- Computer with Windows 10 operating system
- Processor with at least 1 GHz
- At least 3 GB RAM
- <span id="page-4-2"></span>• At least 5 GB free hard disk space

### **3.2 Parameterizable components**

### **3.2.1 SafeRoute Control Unit SCU‑DR**

<span id="page-4-3"></span>The SCU-DR with the inserted license card is the SafeRoute system's control unit. Up to four emergency buttons (SCU-UP or SCU-TL without license card) and up to four STV xxx door locks can be connected. Only the central alarm system mode can be parameterized on the SCU-DR, which acts on all connected STV xxx door locks.

### **3.2.2 SafeRoute Control Unit SCU‑UP and SCU‑TL**

<span id="page-4-4"></span>The SCU-UP or the SCU-TL with the inserted license card is the SafeRoute system's control unit. Up to four emergency buttons (SCU-UP or SCU-TL without license card) and up to four STV xxx door locks can be connected.

### **3.2.3 Emergency button NT**

<span id="page-4-5"></span>A SCU-UP or the SCU-TL without inserted license card can be connected as emergency button NT to a SafeRoute Control Unit SCU-xx via the DCW® bus.  $\mathbf{ii}$ 

 $\mathbf i$   $\mathbf i$ 

### **3.2.4 Control Unit SCMC20**

<span id="page-5-0"></span>The SCMC20 central control panel can be used to release up to 64 SafeRoute escape route doors in a safety-relevant manner (central emergency button). Requirements:

- The Premium license card is inserted in the escape route doors' SafeRoute Control Units SCU-xx.
- All devices must be LON-networked and assigned via TMS Soft.
- The escape route doors are connected and correctly assigned via LON (see [Assignment of SCMC20 -> door](#page-12-0) [ $\blacktriangleright$  [6.2.3\]](#page-12-0) and/or [SCMC20 selection](#page-17-0) [ $\blacktriangleright$  [6.3\]](#page-17-0)).
- Without SCMC30 and 40, assignment is not required via LON.

<span id="page-5-1"></span>This function corresponds to EN 13637 and is subject to regional building law.

### **3.2.5 SCMC30 panel extension**

The emergency buttons on the escape route doors can be deactivated with the SCMC30 panel extension. Requirements:

- The correct assignment via LON binding is required.
- The escape route doors can be released via the Control Unit SCMC20.

This function corresponds to EN 13637 and is subject to regional building law. Blocking the release is not permitted within the scope of the EltVTR. In properties with special requirements, approval can be granted in the form of a consent in individual cases (ZiE) by the upper building supervisory board.

### **3.2.6 SCMC40 panel extension**

<span id="page-5-2"></span>The SCMC40 panel extension can be used to activate the T2 time-delayed release on the escape route doors. Requirements:

- The correct assignment via LON binding is required.
- The escape route doors can be released via the Control Unit SCMC20.
- The escape route doors have the T1 time-delayed release function.

This function corresponds to EN 13637 and is subject to regional building law. A delayed release of the local emergency button is not permitted within the scope of EltVTR. In properties with special requirements, approval can be granted in the form of a consent in individual cases (ZiE) by the upper building supervisory board.

## <span id="page-6-0"></span>**4 Installation**

The software is delivered on a USB stick. This has been scanned for viruses at the factory to ensure that it is safe. dormakaba will not be liable for compensation in the event of problems arising from installing the software on a computer.

- 1. Double-click the setup file "SafeRoute\_Windows\_Setup\_x\_x\_xxx.exe"  $(x_x, x_x, x_x)$  = version, example:  $1_0$  018).
- 2. Select the desired language version.
- 3. Accept the license agreement.
- 4. Select a directory for installation or confirm the suggested installation directory.
- 5. Confirm the Start menu shortcut or select a folder.
- 6. Click "Installieren" ("Install").
- 7. Click on "Fertigstellen" ("Finish") to finish the installation.

## <span id="page-6-1"></span>**5 Starting the software**

- 1. Start the SafeRoute configuration software from the dormakaba Start menu.
	- $\Rightarrow$  The login screen appears:

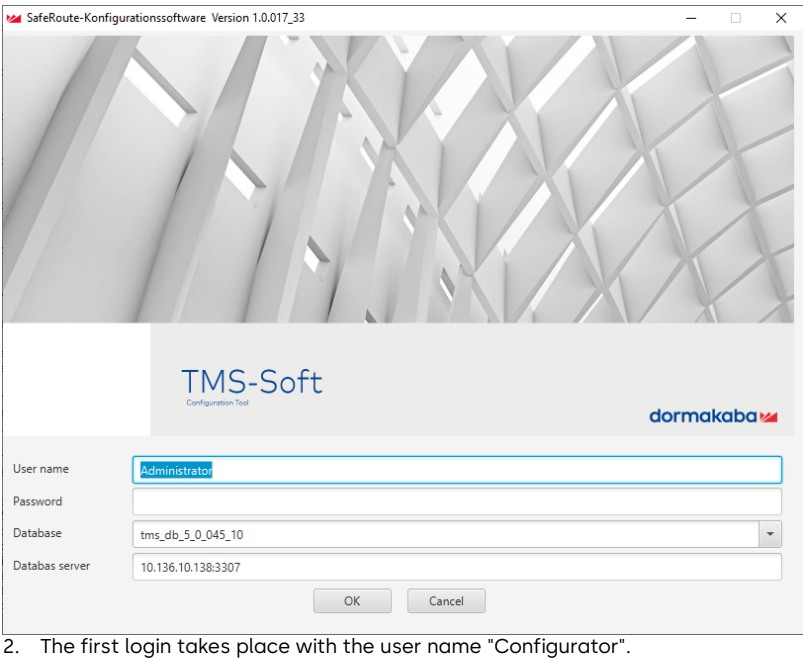

- 3. In the Password field, enter "dorma".
- 4. In the "Datenbank" ("Database") field, enter the name of the database used to start TMS Soft®.
- 5. If the database is located on the same computer as TMS Soft®, enter "localhost:" in the "Datenbank Server" ("Database Server") field. If the database is located on another computer, in the "Datenbank Server" ("Database Server") field, specify the IP address of that computer.
- 6. Enter the port address "3306" for MySQL or "3307" for MariaDB after the colon in the "Datenbank Server" ("Database Server") field.
	- $\Rightarrow$  MySQL is used up to TMS Soft® 5.0.038. Either MySQL or MariaDB can be used during installation with TMS Soft® 5.0.040 or higher.
	- $\Rightarrow$  The default setting during installation is MariaDB.
- 7. Click on OK.
	- $\Rightarrow$  The user is prompted to enter a new password.

The new password can also be the old password, but this may result in being prompted to change the password again during the next login. The prompt always appears when the user is "Configurator" and the password is "dorma". If a new password is assigned, an additional password change is only possible in TMS Soft®.

 $\Rightarrow$  The settings are saved and will be available the next time you log in.

## <span id="page-7-0"></span>**6 Operation**

### <span id="page-7-1"></span>**6.1 Operating the software**

Do not leave the SafeRoute configuration software permanently open.

Exit the software after the configuration has been completed.

Finally check the door functions.

The SafeRoute configuration software is operated using the control elements listed below:

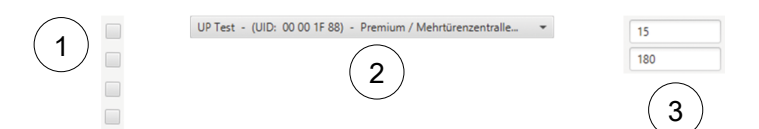

- 1 **Check boxes:** The individual check boxes can be optionally activated or deactivated by clicking on them. Several check boxes can be activated or deactivated in a group field.
- 2 **Pull-down menu:** Various selection options are available after clicking on the field.
- 3 **Parameter field:** The desired parameters can be entered here within the permitted limits. It is not possible to enter numbers that are not permitted (e.g. decimal numbers).

### **6.2 Selecting the door**

<span id="page-7-2"></span>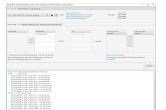

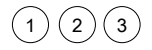

All escape route doors from the TMS Soft® database can be selected in the pulldown menu. The UID and the license of the connected SafeRoute Control Unit SCU-xx is displayed for each door.

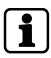

Only devices that are correctly set up with TMS Soft® can be parameterized and are able to communicate with the software. During parameterization with the SafeRoute configuration software, TMS Soft® and the TMS-PC gateway must be running.

Various options are available via the buttons to the right of the pull-down menu:

- 1 Reload the door.
- 2 Assign the current passcode (see [Changing the passcode](#page-17-1) [ $\blacktriangleright$  [6.2.4.7\]](#page-17-1)) to a device with default passcode.

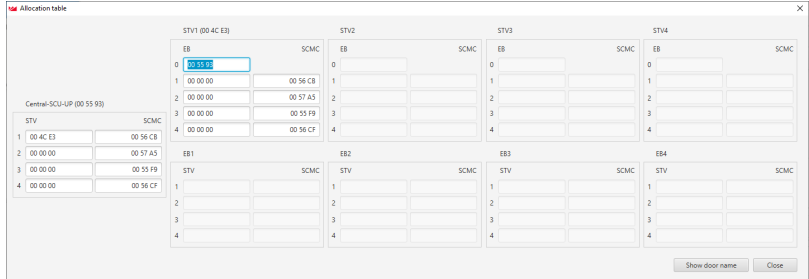

3 Show assignment table of UID of STV xx, SCU-xx and SCMCxx.

The table is purely informative and shows per door all STV door locks, SCU-xx control panels, SCU-xx emergency buttons and SCMC20 assigned to each other with their respective address (address 1-4 for emergency buttons, door locks and SCMC20 units; address 0 always corresponds to the control panel). If a device is selected, the UIDs of the assigned components are read out directly. The processing progress is displayed. By clicking "Türnamen anzeigen" (Show door names), the system changes from the UID to door names. If a passcode has not yet been assigned for the locking elements, the following window appears with a request to assign a passcode.

#### Operation Software manual Decision of the Software manual Software manual Software manual Software manual  $\sim$

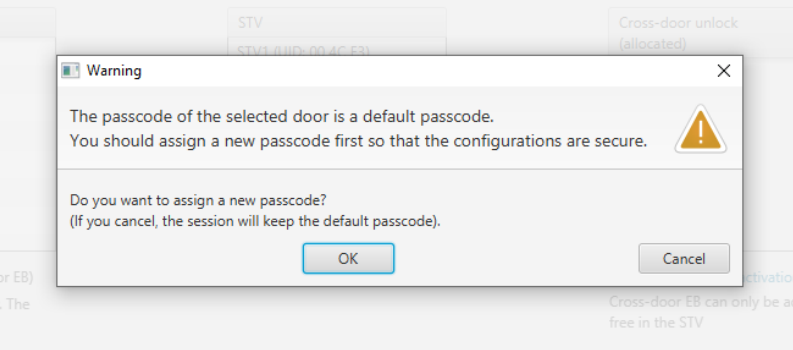

 $\mathbf{ii}$ 

 $\mathbf{i}$ 

At the factory, all locking elements have the passcode "123456". The passcode must be 6 digits long and can only contain numbers. It is not possible to change safety-relevant parameters with the SafeRoute configuration software without a valid passcode. The passcode must therefore be handed over to the facility operator together with the inspection log.

If the passcode is lost, restoring access to the safety-relevant parameters is only possible with a new commissioning (8 second reset + 12 second reset). This resets all parameter settings to the factory settings (see Mini, Basic, Standard system manual).

### **6.2.1 Assignment NT -> STV**

<span id="page-10-0"></span>1. Click on the "Zuordnung NT -> STV" ("Assignment NT -> STV") tab in the following window to select the emergency buttons to be assigned:

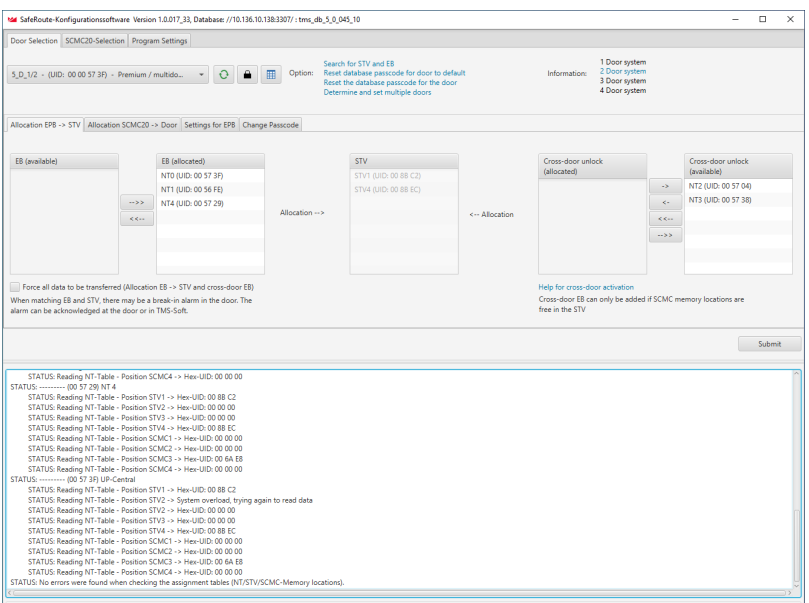

- $\Rightarrow$  The assigned SafeRoute door locks are displayed in the "STV" list.
- $\Rightarrow$  The UIDs of all unassigned SafeRoute emergency buttons are displayed in the "NT(verfügbar)" ("NT (available)") list.
- $\Rightarrow$  The UIDs of all assigned SafeRoute emergency buttons are displayed in the "NT (zugeordnet)" ("NT (assigned)") window.
- 2. Click on "-->>" to assign all the emergency button NT's UIDs or click on "<<--" to remove all of the emergency button NT's UIDs.
	- $\Rightarrow$  Only all available emergency buttons can be added or removed at a time because these emergency buttons are located at 1 door. Either all emergency buttons are assigned or removed.
- 3. Click on "Übertragen" ("Transfer") to send the changed settings.

### **6.2.2 Cross-door release**

<span id="page-11-0"></span>The cross-door release means that every emergency button can be assigned to the other doors within a multi-door. This is enabled with the cross-door release.

1. Select the available emergency button and assign it for release.

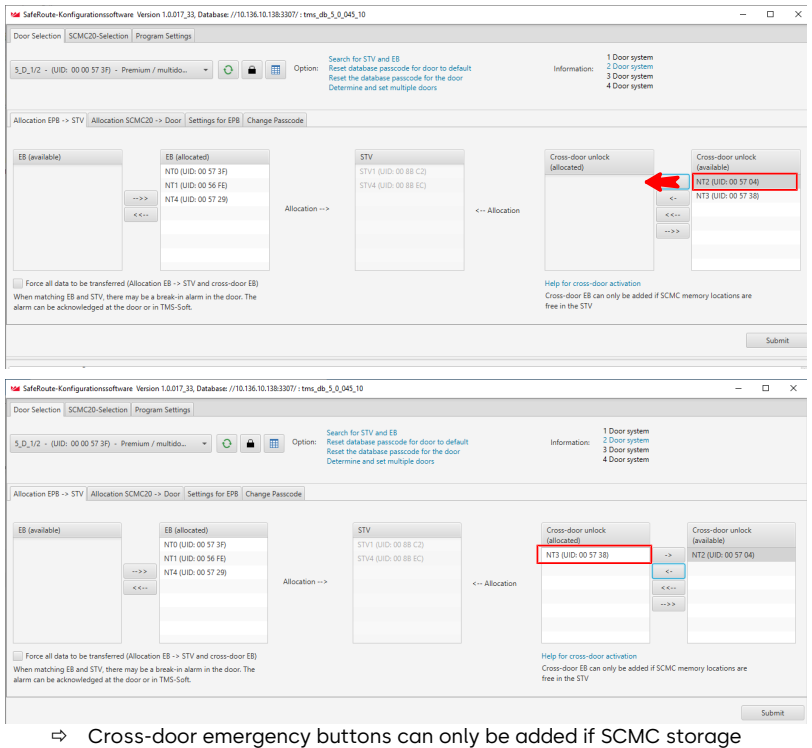

spaces in the STV are free.

If SCMC20 are assigned and should also be defined cross-door emergency buttons, the SCMC20 must be assigned first. In the second step, the cross-door emergency buttons are assigned.

### **6.2.3 Assignment of SCMC20 -> door**

<span id="page-12-0"></span>Panels where an error is detected are displayed in the "SCMC (zugeordnet)" ("SCMC (assigned)") and shown in red.

1. Click on the "Zuordnung von SCMC20" ("Assignment of SCMC20") tab to select the control panel to be assigned:

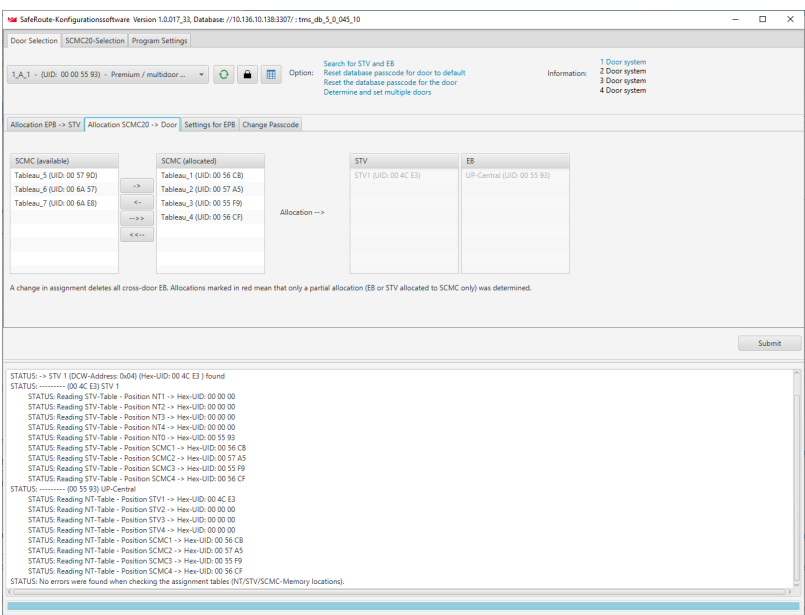

- $\Rightarrow$  The assigned SafeRoute door locks are displayed in the "STV" list.
- $\Rightarrow$  The assigned SafeRoute emergency buttons are displayed in the "NT" list.
- ð In the "SCMC (verfügbar)" ("SCMC (available)") list, the UIDs of all unassigned SCMC20 panel inserts (central emergency button) are displayed.
- $\Rightarrow$  In the "SCMC (zugeordnet)" ("SCMC (assigned)") list, the UIDs of all assigned SCMC20 panel inserts (central emergency button) are displayed.
- $\Rightarrow$  If an error occurred during the transfer, the SCMC is displayed in red.

#### A maximum of four SCMC20 units can be assigned to a door.

An SCMC20 has a DIP switch to set the address. In order to assign more than one SCMC20 to a door, the SCMC20 addresses must be different (see SCMC20's mounting instructions). The SCMC20 units are assigned to the SCMC storage space in a similar way to the set address.

- 2. Click "-->>" to assign all UIDs of the SCMC20 emergency buttons or click "<<--" to remove all UIDs of the SCMC20 emergency buttons.
- 3. Click on "->" to assign individual UIDs, or click "<-" to remove individual UIDs.
- 4. Click on "Übertragen" ("Transfer") to send the changed settings.

### **6.2.4 Settings for the NT**

<span id="page-13-0"></span>These settings are made directly in the emergency button's hardware and cannot be deactivated by resetting, new commissioning or firmware update, but only by the SafeRoute configuration software. In the event of any changes of use, ensure that the setting does not remain unintentionally activated.

For devices with firmware 1.9 (SCU-xx) and 1.5 (STV xxx) it is possible to delete the described safety parameters (6.4) even without using the configuration software by means of a 20-second reset.

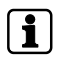

For operation of the SCMC20/30/40, all connected SCU units must have at least firmware version 1.7.000.

- 1. Click on the "Einstellungen zum NT" ("Emergency button settings") tab to display the parameters of the individual emergency buttons NT and to make various settings for the respective emergency button.
	- $\Rightarrow$  In the "NT" list, the assigned emergency buttons NT are displayed.
	- $\Rightarrow$  "NT 0" is the emergency button of the SafeRoute Control Unit SCU-xx with inserted license card.
	- $\Rightarrow$  "NT 1-4" are the additional emergency buttons connected to SafeRoute Control Unit SCU-xx via DCW® bus.

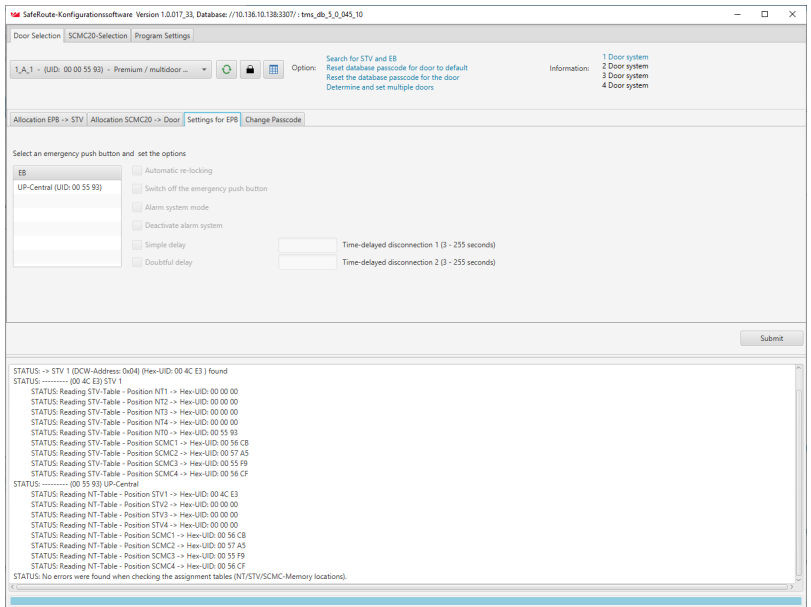

- 2. Select the emergency button by clicking on it.
- $\Rightarrow$  The current parameters are read from the emergency button and displayed. The parameters are available depending on the license card.

#### **6.2.4.1 Automatic relocking**

If this option is activated, the alarm is automatically acknowledged after 60 seconds. The electrical locking device is automatically reactivated if a door is not opened after the emergency button has been pressed. This function can only be

activated if two independent messages transmit the door status (open/closed) to the control unit. These contacts are already integrated in the STV 1xx. For STV 2xx, 5xx and STV-A, an additional magnetic contact must be set and connected according to the respective mounting instructions.

- $\checkmark$  The Basic, Standard or Premium license card is inserted in the escape route doors' SafeRoute Control Units.
- 1. Click on the "Automatische Wiederverriegelung" ("Automatic relocking") check box to activate or deactivate the function.
- 2. Click on "Übertragen" ("Transfer") to send the changed setting.

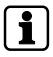

This function corresponds to EN 13637 and is subject to regional building law. Automatic relocking is not permitted within the scope of the EltVTR. In properties with special requirements, approval can be granted in the form of a consent in individual cases (ZiE) by the upper building supervisory board.

### **6.2.4.2 Switch off the emergency button**

Enabling this option activates the "Deaktivierung des örtlichen Nottasters" ("Local emergency button deactivation") function.

- $\checkmark$  LON binding is required (see Premium system manual).
- $\checkmark$  The Premium license is inserted in the escape route doors' SafeRoute Control Units SCU-xx.
- $\checkmark$  The Control Unit SCMC20 is extended with the SCMC30.
- 1. Click on the "Abschalten der Nottaste" ("Switch off the emergency button") check box to activate or deactivate the function.
- 2. Click on "Übertragen" ("Transfer") to send the changed setting.

This function corresponds to EN 13637 and is subject to regional building law. Blocking the release is not permitted within the scope of the EltVTR. In properties with special requirements, approval can be granted in the form of a consent in individual cases (ZiE) by the upper building supervisory board.

### **6.2.4.3 Alarm system mode**

By activating this option, the alarm system runs in the "b" mode, i.e. when the alarm system input is triggered, an acoustic alarm is triggered. If active delay timers are canceled, the doors are released directly. Only the blocked release is revoked, the doors remain locked and can be released locally.

By deactivating this option, the alarm system runs in the "a" mode, i.e. when the alarm system input is triggered, an acoustic alarm is triggered. All emergency open delay timers and the blocked release are deactivated. The locking systems concerned are released directly.

- $\checkmark$  The Basic, Standard or Premium license card is inserted in the escape route doors' SafeRoute Control Units SCU‑xx.
- 1. Click on the "Alarmsystem‑Modus" ("Alarm system mode") check box to activate or deactivate the function.
- 2. Click on "Übertragen" ("Transfer") to send the changed setting.

### **DANGER**

#### **Danger to life due to blocked escape routes**

Up to and including SafeRoute SCU unit firmware version 1.6.000, the 'alarm system mode' activates a function that deviates from EN 13637. In this function, only an alarm is signaled when an alarm system is triggered. Running time delays T1 and T2 as well as the blocked release are not canceled.

- As of SafeRoute SCU unit firmware version 1.7.000, the 'Alarm system mode' parameter activates the 'b' mode normatively defined in EN 13637.
- If an EN 13637-compliant application of mode "b" is desired, all SCU units in the system must be equipped with firmware version 1.7.000 or higher.
- Please contact dormakaba if a firmware update is required for this purpose.

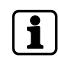

An appropriate application or license is required for the blocked release or emergency open delay functions.

### **6.2.4.4 Disable alarm system**

By activating this option (check mark ticked), the SCU-UP/SCU-TL (In 2) input is separated from the alarm system function and enables the input to be parameterized in the same way to In 1. By deactivating this option (check mark not ticked), the SCU-UP/SCU-TL (In 2) 's alarm system input releases the connected electrical locking devices in a safety-relevant manner when the alarm system is triggered. The input is monitored for short-circuit and open-circuit (single-fault safety). The switch for the alarm system on the SCU-UP/SCU-TL must be configured for the selected function according to the mounting instructions.

- $\checkmark$  The Basic, Standard or Premium license card is inserted in the escape route doors' SafeRoute Control Units SCU-UP/SCU-TL.
- 1. Click on the "Alarmsystem deaktivieren" ("Deactivate alarm system") check box to activate or deactivate the function.
- 2. Click on "Übertragen" ("Transfer") to send the changed setting.

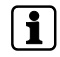

The S5 switch on the SCU-UP/SCU-TL must be in position "B". "B" = alarm system not connected (deactivated), see SCU-UP/STL-G mounting instructions.

### **6.2.4.5 Single delay**

By activating this option, the connected electrical locking devices are only released in a safety-relevant manner after the set delay time has elapsed when an emergency button is pressed and an acoustic and visual alarm is triggered.

This function corresponds to EN 13637 and is subject to regional building law. A delayed release of the local emergency button is not permitted within the scope of EltVTR. In properties with special requirements, approval can be granted in the form of a consent in individual cases (ZiE) by the upper building supervisory board.

- $\checkmark$  In the escape route doors' SafeRoute Control Units SCU-xx, the Basic or Standard license card is inserted with the additional application "Zeitverzögerung T1" ("Time delay T1") or the Premium license card is inserted.
- 1. Click on the "Einfache Verzögerung" ("Single delay") check box to activate or deactivate the function.
- 2. Enter the delay time T1 in seconds in the field behind the checkbox. The minimum value is 3, the maximum value 255.
- 3. Click on "Übertragen" ("Transfer") to send the changed setting.

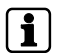

The maximum value for the delay time T1 according to EN 13637 is ≤15 seconds.

### **6.2.4.6 Double delay**

By activating this option, the connected electrical locking devices are only switched off in a safety-relevant manner after the set delay time T1 has elapsed when an emergency button is pressed and an acoustic and visual alarm is triggered. If the delay time T1 is running, the delay time can be extended once by the timer T2 via the panel extension SCMC40 up to the release.

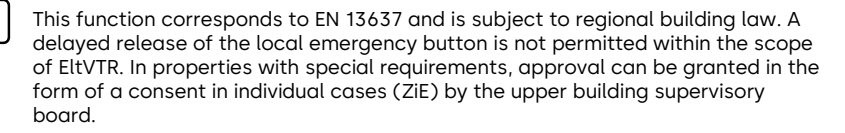

- $\checkmark$  The Premium license is inserted in the escape route doors' SafeRoute Control Units SCU-xx.
- $\checkmark$  The Control Unit SCMC20 is extended by the SCMC40.
- $\checkmark$  All doors are LON-networked.
- $\checkmark$  The network variable "Heartbeat" from SCMC20 is programmed to the doors according to the manual via LON binding (see Premium System manual).
- 1. Click on the "Zweifache Verzögerung" ("Double delay") check box to activate or deactivate the function.
- 2. Enter the delay time T2 in seconds in the field behind the checkbox. The minimum value is 3, the maximum value 255.
- 3. Click on "Übertragen" ("Transfer") to send the changed setting.

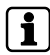

The maximum value for the delay time T2 according to EN 13637 is ≤180 seconds.

### **6.2.4.7 Changing the passcode**

- <span id="page-17-1"></span>1. Click on the "Passcode ändern" ("Change passcode") tab to set a specific passcode and assign this passcode to the door.
- 2. Click "OK" to assign a new passcode or click "Cancel" to continue with the default passcode.

At the factory, all locking elements have the passcode "123456". The passcode must be 6 digits long and can only contain numbers. It is not possible to change safety-relevant parameters with the SafeRoute configuration software without a valid passcode. The passcode must therefore be handed over to the facility operator together with the inspection log.

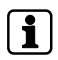

If the passcode is lost, restoring access to the safety-relevant parameters is only possible with a new commissioning. This resets all parameter settings to the factory settings (see Mini, Basic, Standard system manual).

### **6.3 SCMC20 selection**

<span id="page-17-0"></span>Doors where an incomplete assignment is detected are displayed in the list "SCMC (zugeordnet)" ("SCMC ( assigned)") and shown in red.

- 1. Click on the "SCMC-Auswahl" ("SCMC selection") tab to change the assignment of SCMC20 doors.
- 2. Set the "Bei einem Fehler abbrechen" ("Abort in case of an error") if it is desired that an error is aborted and the process should not be continued with the next door. **Abbrechen** (Cancel) refers to the "Transfer" button (transfer of the assigned doors).

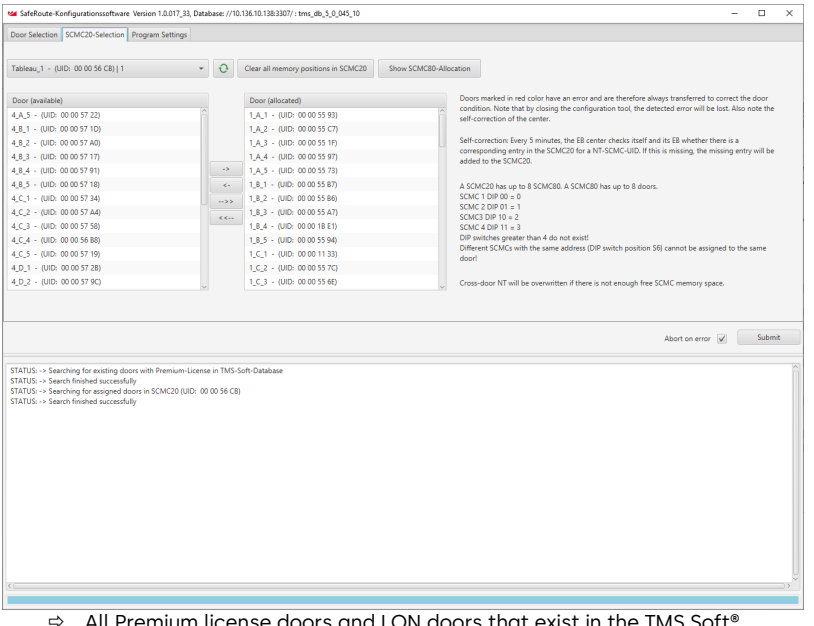

 $\Rightarrow$   $\,$  All Premium license doors and LON doors that exist in the TMS Soft® database are listed in the "Tür (verfügbar)" ("Door (available)") list.

- $\Rightarrow$  All Premium license doors and LON doors that are already assigned to an SCMC20 are listed in the "Tür (zugeordnet)" ("Door (assigned)") list.
- $\Rightarrow$  Following the transfer, the doors remain as configured in the lists ("Tür verfügbar", "SCMC zugeordnet") ("door available", "SCMC assigned").
- $\Rightarrow$  Incorrect transfers are shown in red and correct transmissions are shown green.
- $\Rightarrow$  An attempt is always made to transfer red-marked doors.

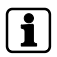

A short-term communication problem can be resolved by clicking on "Übertragen" ("Transfer").

If the error persists (technical problem): check that everything is connected correctly.

#### **Conditions for displaying the available list:**

The door is assigned to a LON module in TMS Soft®.

A door that is present in the SCMC20 but is not present in the TMS Soft® database is displayed in the "Tür zugeordnet" ("Door assigned") list called "Unbekannt - (UID der Tür)" ("Unknown - (door UID)). In this case, reset the SCMC20 by means of an 8 second reset (on the rear microbutton) or delete the problematic door in TMS Soft® from the visualization.

A door that is present in the SCMC20 but has not been assigned a LON module in TMS Soft® is displayed in the "Tür zugeordnet" ("Door assigned") list with the designation "Inaktiv - (UID der Tür)" ("Inactive - (UID of the door)").

This problem must be resolved in TMS Soft®.

Each SCMC20 can manage up to 8 SCMC80s. Each SCMC80 can visualize and control up to 8 doors. To set the DIP switches, see the SCMC20 mounting instructions

Different SCMC20 units with the same address (DIP switch position S6) cannot be assigned to **the same** door.

### **6.4 Program setting**

<span id="page-19-0"></span>On this tab, three functions are available:

- Language selection (German or English)
- Reload door selection and SCMC20 selection from the database Run
- Open manual

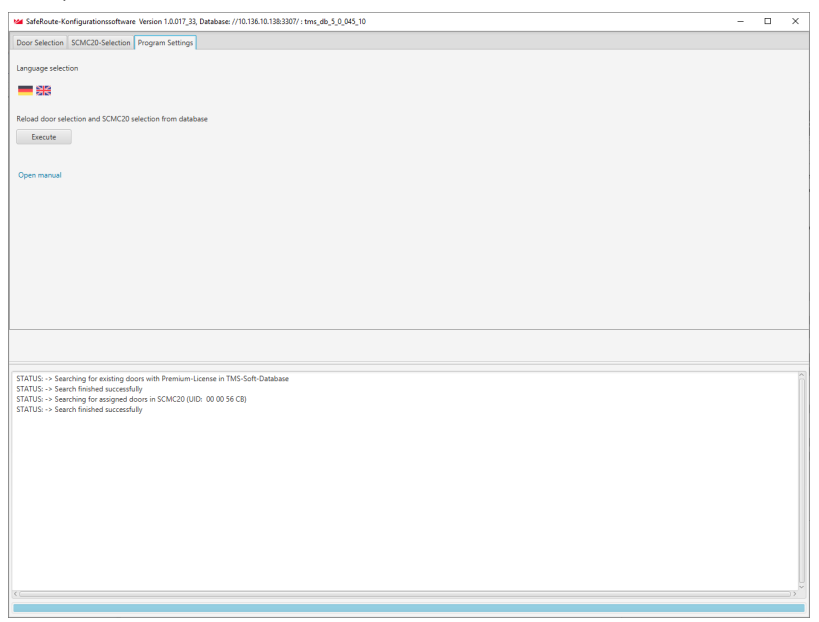

## <span id="page-19-1"></span>**7 Replacing safety-relevant components**

With the SafeRoute configuration software, safety-relevant components can be replaced without the otherwise required new commissioning.

If safety-relevant components of a door are replaced, the assignment of all SCMC20 (if available) to the respective door must then be reset (see [SCMC20](#page-17-0) [selection](#page-17-0)  $[] 6.3]$  $[] 6.3]$ .

Newer devices can also be put into operation without loss of individual parameterization, so that the configuration software does not have to be used for the replacement of emergency buttons and door locks. If this function is to be used, it must be ensured that all safety devices within the DCW bus have at least the firmware version 1.9 (SCU emergency buttons, SCU control panels, STL-G terminals) and 1.5 (STV door locks, STV-A adapters) (see system manual).

### <span id="page-19-2"></span>**7.1 Replacing emergency button NT (SCU-xx with inserted license card)**

1. In this case, the system must be restarted (see SafeRoute System Mini, Basic and Standard system manual).

 $\mathbf i$ 

2. Assignments and settings must be reset (described in chapter "6 Operating the software").

### <span id="page-20-0"></span>**7.2 Emergency button NT replacement (SCU-xx without inserted license card)**

- 1. Replace the SCU-xx. Accept the DCW® address of the replaced component (DIP switch). Observe the relevant mounting instructions, safety instructions and system manuals.
- 2. Start SafeRoute configuration software.
- 3. Click on the "Zuordnung NT" (Assignment NT) tab (see [Assignment NT -> STV](#page-10-0) [[}](#page-10-0) [6.2.1\]](#page-10-0)).
- 4. Select the relevant door in the pull-down menu under "Türauswahl" ("Door selection").
	- $\Rightarrow$  In the "NT zugeordnet" ("NT assigned") list, the UIDs of all SafeRoute emergency buttons assigned to this door are displayed, i.e. including the UID of the SCU-xx removed during replacement.
	- $\Rightarrow$  In the "NT verfügbar" ("NT available") list, the UIDs of all SafeRoute emergency buttons available for this door are displayed, i.e. the UID of the SCU-xx added during replacement.
- 5. Click "<<--" to remove all UIDs in "NT zugeordnet" ("NT assigned").
	- $\Rightarrow$  Now only the UIDs of the SafeRoute emergency buttons available in the system are displayed in the "NT verfügbar" ("NT available") list. The SCUxx removed during replacement is no longer listed.
- 6. Click on "-->>" to reassign all available SafeRoute emergency buttons.
- 7. Click on "Übertragen" ("Transfer") to send the changed setting.
- 8. Repeat steps 5-7 for each affected door.
- 9. Document the replacement performed for all affected doors and devices in the unit's inspection log.
- 10. If the replaced emergency button is also controlled via an SCMC20, the assignment to the SCMC20 must be carried out.

### **7.3 Replacing the STV**

- <span id="page-20-1"></span>1. Replace the STV. Accept the DCW® address of the replaced component (DIP switch). Observe the relevant mounting instructions, safety instructions and system manuals.
- 2. Start SafeRoute configuration software.
- 3. Click on the "Zuordnung NT" (Assignment NT) tab (see [Assignment NT -> STV](#page-10-0) [[}](#page-10-0) [6.2.1\]](#page-10-0)).
- 4. Select the relevant door in the pull-down menu under "Türauswahl" ("Door selection").
	- $\Rightarrow$  No UIDs from the SafeRoute emergency buttons are displayed in the "NT zugeordnet" ("NT assigned") list because no UIDs are yet assigned to the replacement device at this door.
	- ð In the "NT verfügbar" ("NT available") list, the UIDs of all SafeRoute emergency buttons available for this door are displayed, i.e. the UIDs of the SafeRoute emergency buttons that were assigned to the replaced STV.
- 5. Click on "-->>" to reassign all available SafeRoute emergency buttons.
- 6. Click on "Übertragen" ("Transfer") to send the changed setting.
- 7. Repeat steps 5-6 for each affected door.
- 8. Document the replacement performed for all affected doors and devices in the unit's inspection log.
- 9. If the replaced emergency button is also controlled via an SCMC20, the assignment to the SCMC20 must be carried out.

## **Notes**

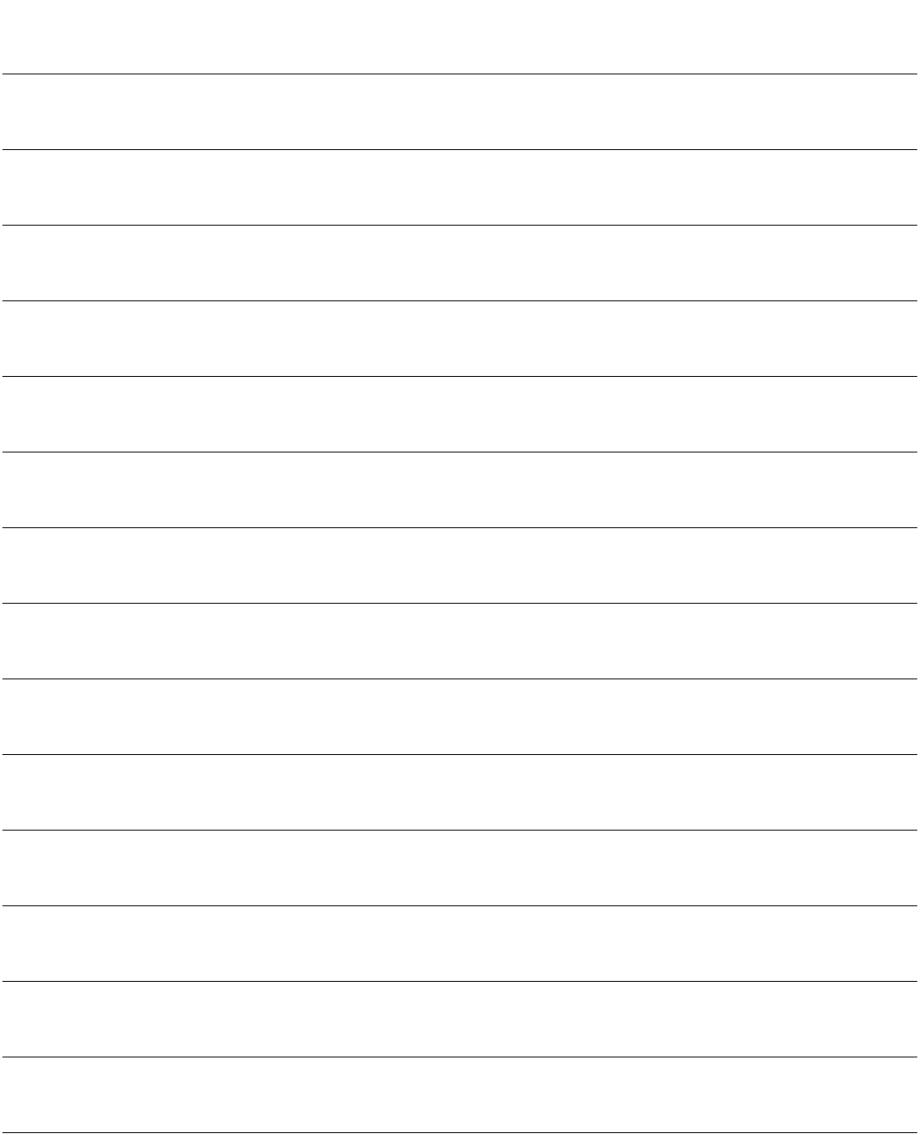

060325 45532/14958 - 2023-05 Copyright © dormakaba 2023

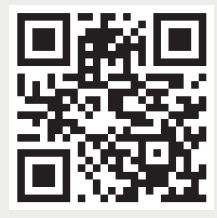

www.dormakaba.com

dormakaba Deutschland GmbH DORMA Platz 1 58256 Ennepetal Germany Headquarters: +49 2333 793-0 Service DE: 0800 524 0246

www.dormakaba.com